## **User Manual**

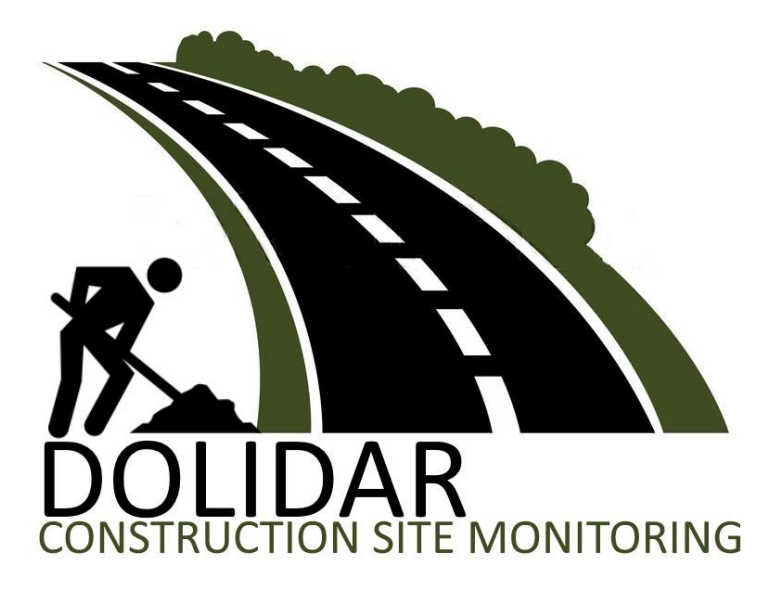

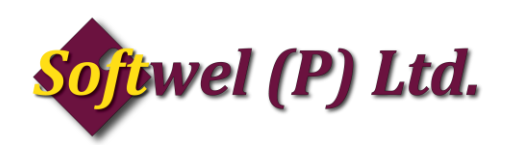

**1.** First of all, the account has to be set (to fill forms for New site, Edit site, Upload or Sync data from server) else you will get following error message.

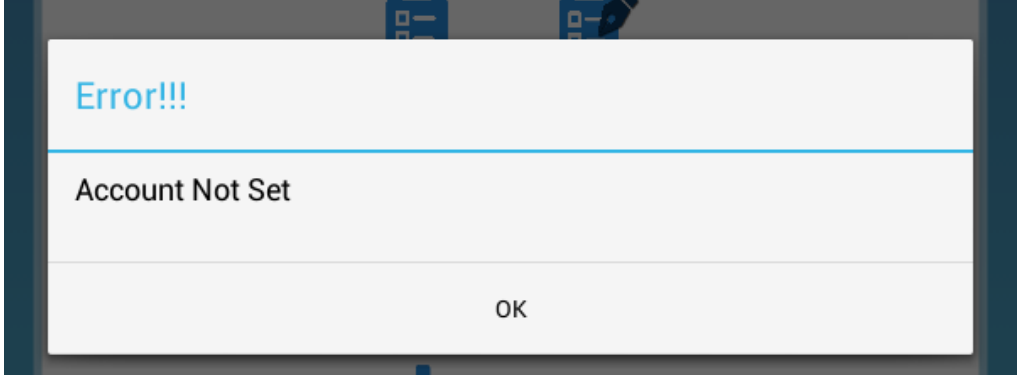

**Figure 1: Error message for Account not set**

**2.** To set account go to toolbar menu and press "**Set Account Detail**" as shown in *Figure 2*

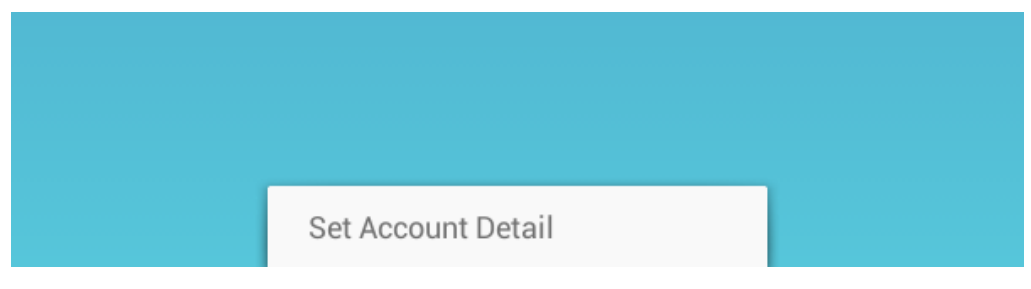

**Figure 2: Toolbar Menu**

**3.** After pressing the Toolbar menu the following screen appears. Type User ID which is your email id and Password and press "**Set**" button to set user account.

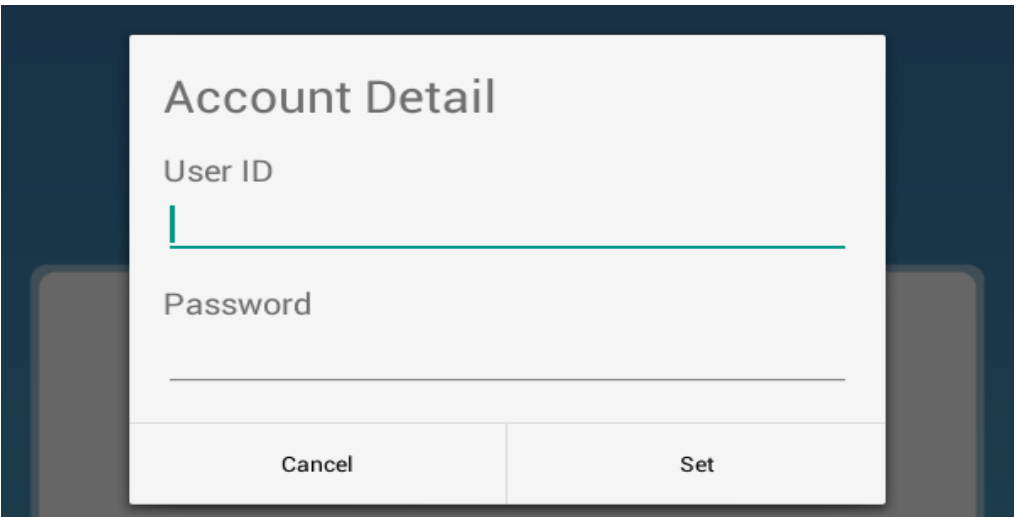

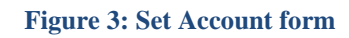

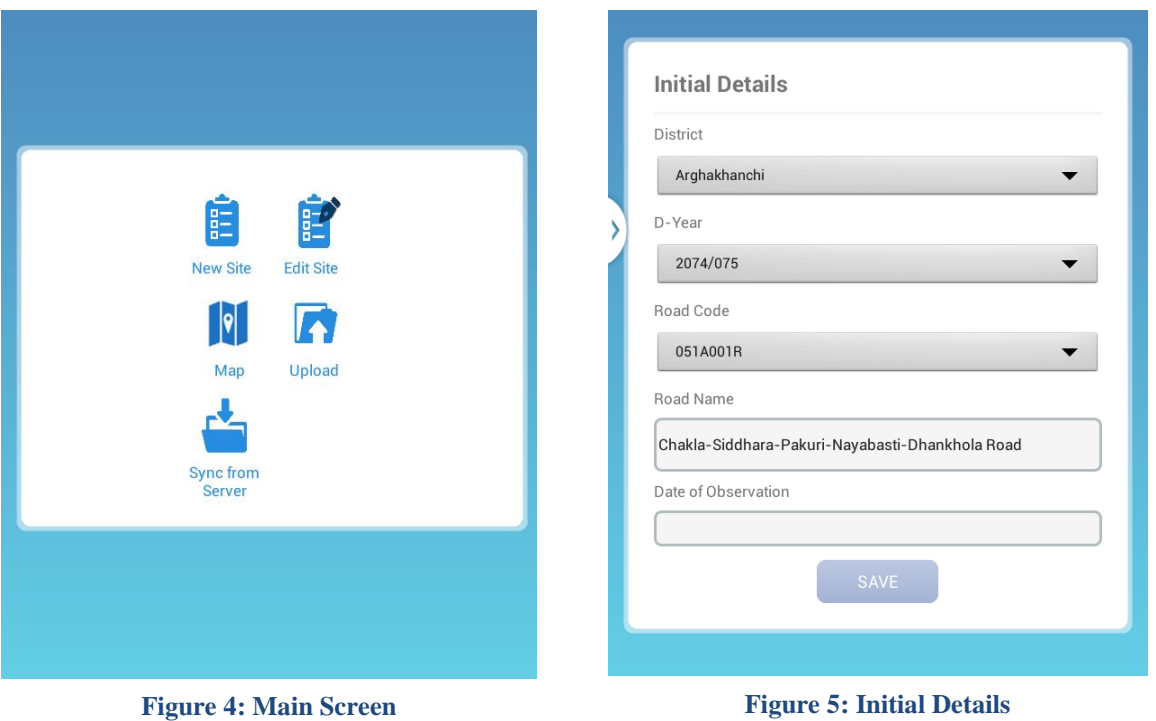

- **1.** *Figure 4* is the main screen of the application. New sites can be entered, edited, viewed in map and can also be uploaded from this page.
- **2.** Click on "**New Site**" button as shown in *Figure 4* to enter the data for new site.
- **3.** Before clicking "**New Site**" you need to press "**Sync from Server**" button to get data required for the app else you will get the error message as shown in the *Figure 6*.
- **4.** *Figure 5* is the second screen (Initial Details) after clicking in "**New Site**" button.
- **5.** All the fields in this form are mandatory.
- **6.** Choose district from the dropdown list.
- **7.** Choose the D-year from the dropdown considering the current fiscal year.
- **8.** Choose the Road code from the dropdown list.
- **9.** Fill the form completely and press "**Save**" button.
- **10.** You will be directed to *Figure 7* after pressing "**Save**" button.

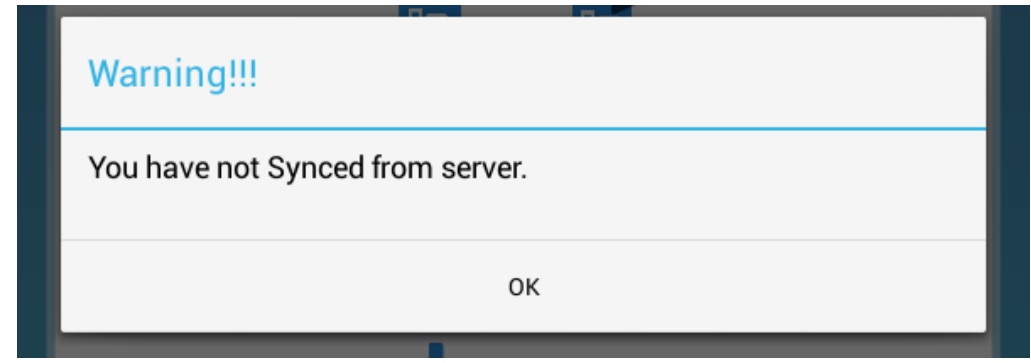

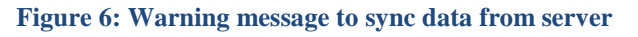

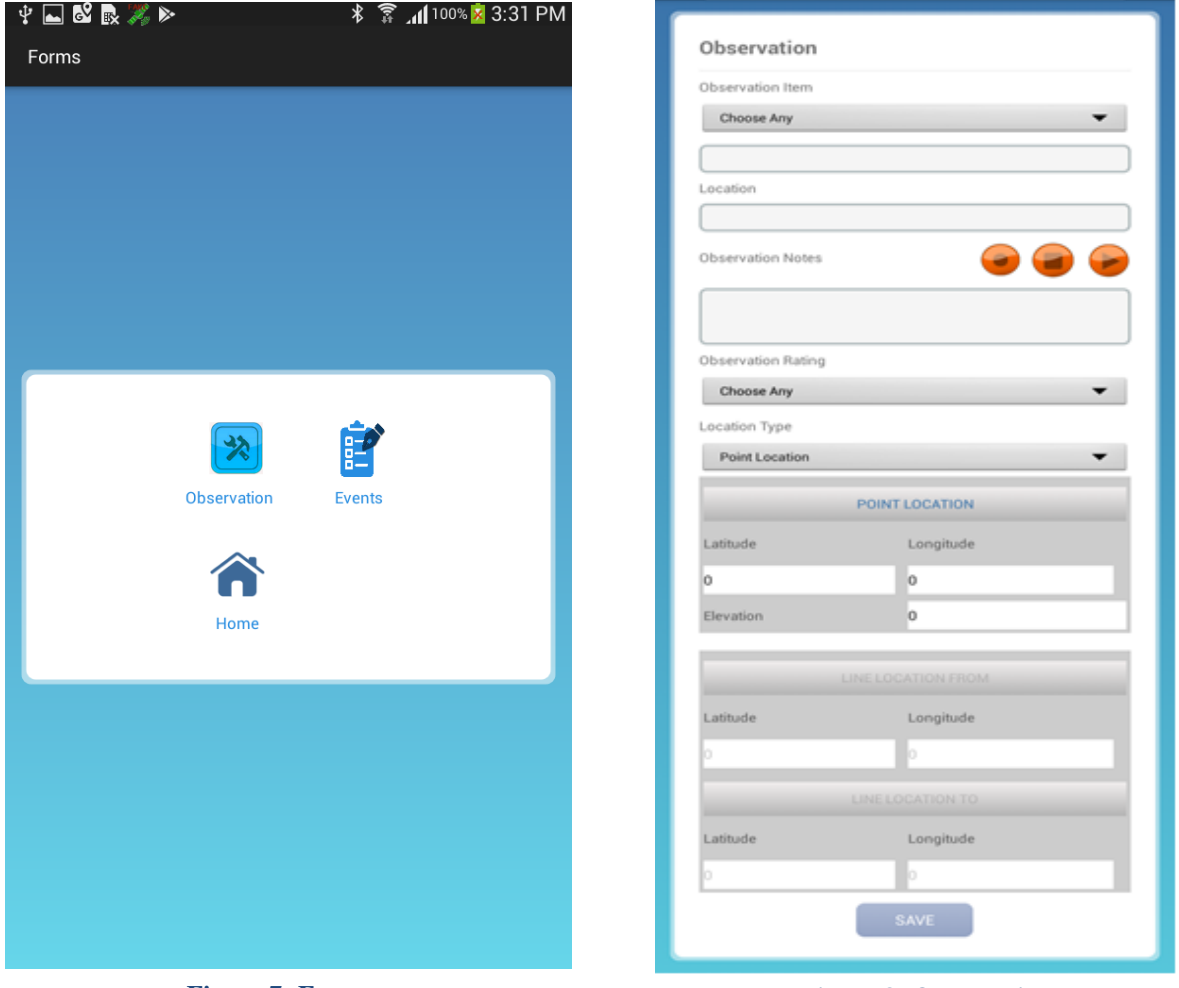

**Figure 7: Forms Figure 8: Observation**

- **1.** Click on "**Observation**" button to get the observation form.
- **2.** *Figure 4* is the complete observation form.
- **3.** Choose the observation item from the dropdown menu.
- **4.** If "**Other**" is selected from the dropdown menu, then you can type some information about it in the below section.
- **5.** "**Observation Notes**" can either be typed or can be recorded.
- **6.** Press the record button to start recording and press stop button to end the recording.
- **7.** Select "**Location Type**" before getting the location.
- **8.** If "**Point Location**" is selected then press on "**Point Location**" button below and wait for the GPS to get the location. After Latitude and Longitude is displayed press "**Set**" to set the location.
- **9.** If "**Line Location**" is selected then press on "**Line Location From**" to get starting location and press on "**Line Location To**" to get the end location.
- **10.** Both "**Line Location From**" and "**Line Location To**" buttons have to be pressed if "**Line Location**" has been selected in the "**Location Type**" drop down menu.
- **11.** Fill the form completely and press "**Save**" button.
- **12.** You will be directed to *Figure 5* after pressing "**Save**" button

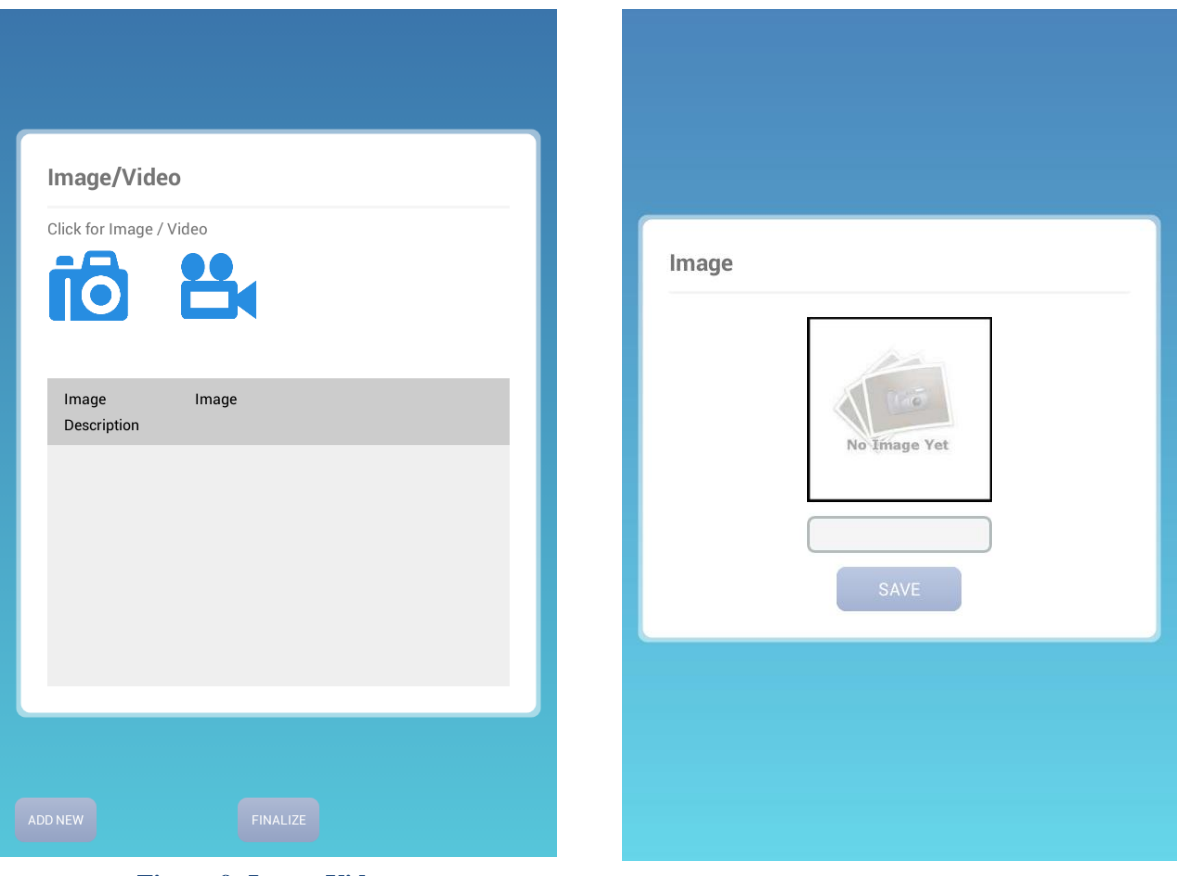

**Figure 9: Image Video Figure 10: Take Image**

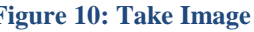

- **1.** Click on Camera icon to get image form.
- **2.** Fill in the description and press on the image to access camera and take picture.
- **3.** Press "**Save**" to save the photo and description.
- **4.** Press Video icon to get the below form. Fill in description and press "**Rec**" to start recording and "**Stop**" to stop recording.

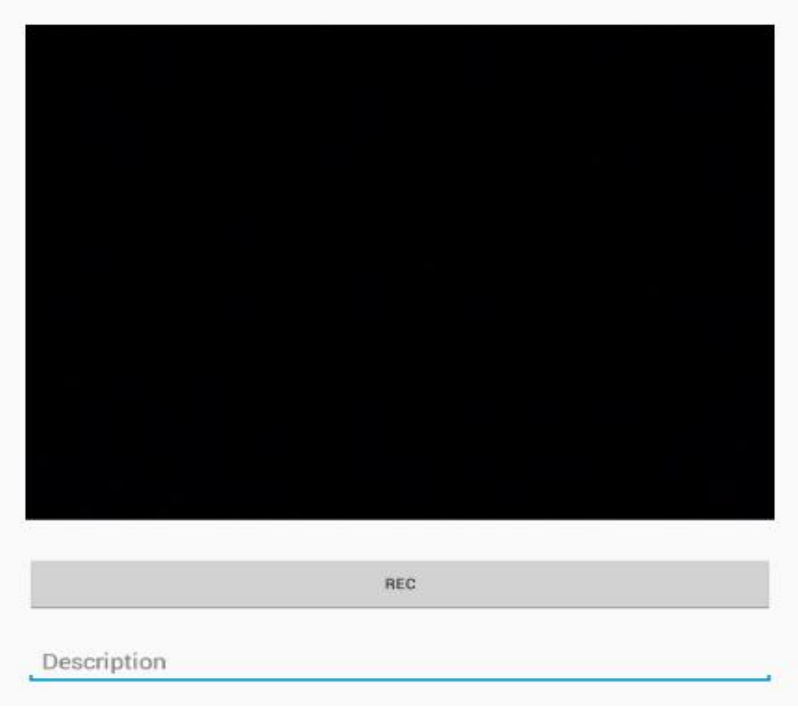

**Figure 11: Record Video**

- **1.** Press on the image thumbnail to get the below dialogue. You can edit or delete the photo.
- **2.** In *Figure 5* Click "**Add New**" to fill in more Observations
- **3.** Click "**Finalize**" if all the observations are completed.

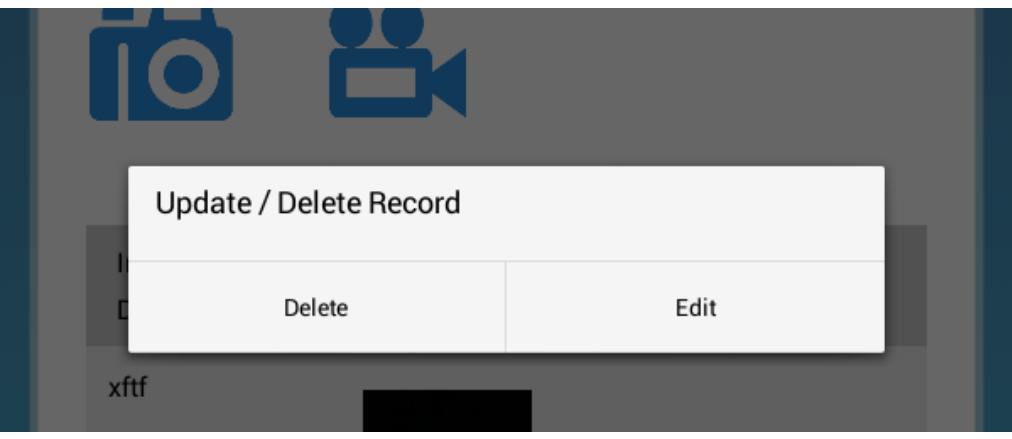

**Figure 12: Edit and Delete Image**

- **1.** Press "**Edit Site**" button to get the below screen.
- **2.** The "**Not Uploaded**" Tab and "**Uploaded**" Tab contains the list of obsevation reports (showing their Road code, Date and Time of creation) that are not synced and already synced respectively .
- **3.** Select any one report you wish from either tabs to edit and press "**Edit**".
- **4.** After pressing "**Edit**" button the page is navigated to the Initial Details page with the corresponding values.

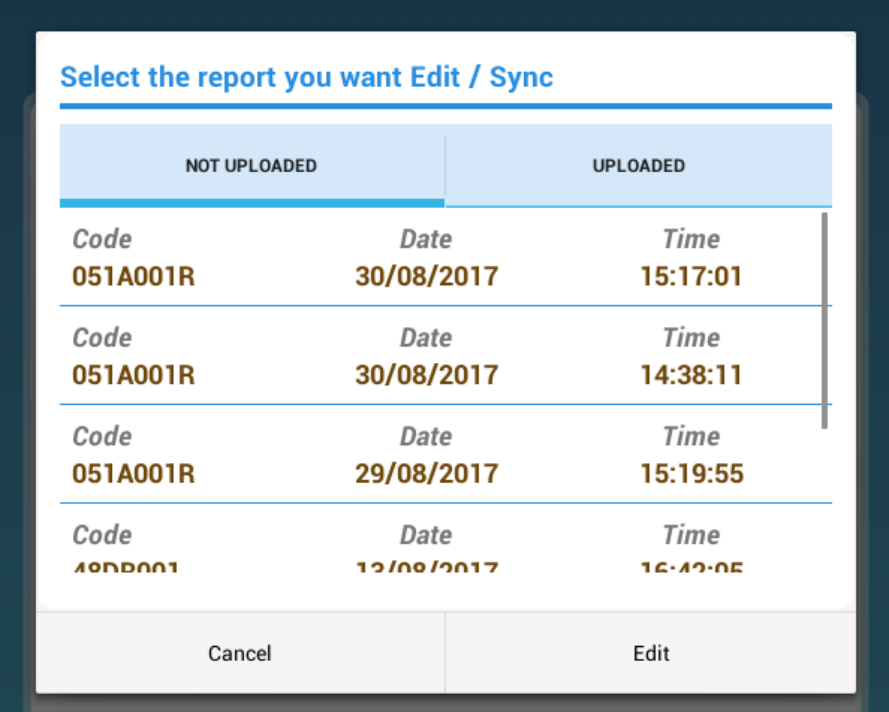

**Figure 13: Edit site Alert Dialog**

| <b>NOT UPLOADED</b> |            | <b>UPLOADED</b> |
|---------------------|------------|-----------------|
| Code                | Date       | Time            |
| 051A001R            | 30/08/2017 | 15:17:01        |
| Code                | Date       | Time            |
| 051A001R            | 30/08/2017 | 14:38:11        |
| Code                | Date       | Time            |
| 051A001R            | 29/08/2017 | 15:19:55        |
| Code                | Date       | Time            |
| 4000001             | 12/00/2017 | 16.42.05        |
| Cancel              |            | Sync            |

**Figure 14: Upload Alert Dialog**

- **1.** Press "**Upload**" button to get the above screen.
- **2.** The "**Not Uploaded**" Tab and "**Uploaded**" Tab contains the list of reports (showing their Road code, Date and Time of creation) that are not synced and already synced respectively.
- **3.** Select any report you wish from either tabs to sycn to server and press "**Sync**".
- **4.** After pressing "**Sync**" button an alert dialog appears confirming the sync process as shown below. Press "**OK**" button to continue the uploading process and press "**Cancel**" button to halt process.

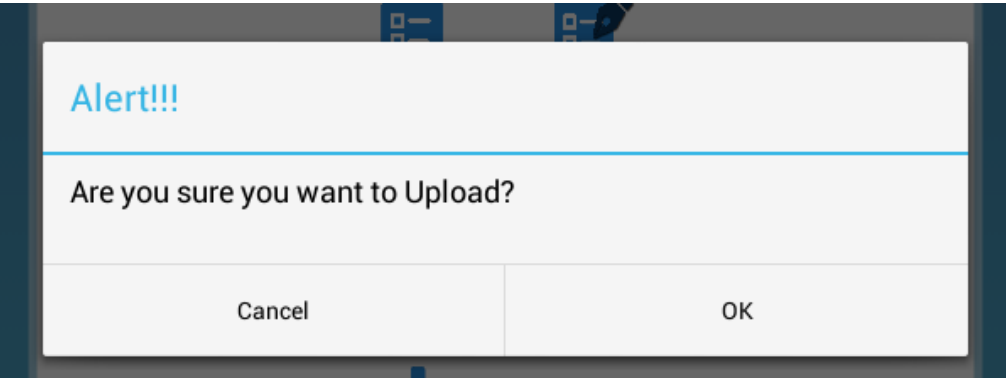

**Figure 15: Confirmation Alert Dialog**